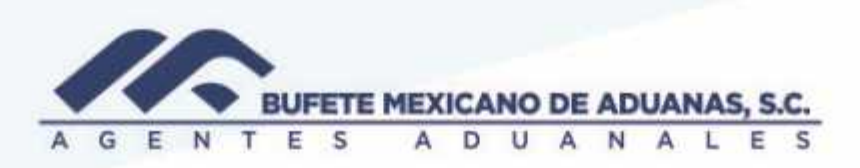

#### **Relación de envío y entrega de cuentas físicas a clientes**

Se deberá ingresar al módulo CXC Acceso directo menú REPORTES / Envío de facturas

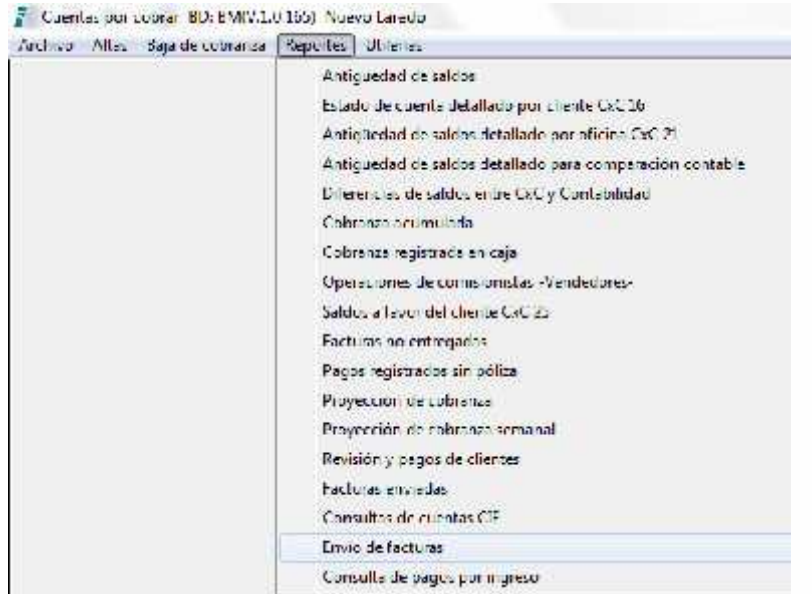

Se presionara el botón NUEVO para crear una nueva relación de entrega de cuentas, en caso de conocer el código del cliente se capturara y se presionara la tecla TAB o se buscara el cliente en el botón de puntos suspensivos

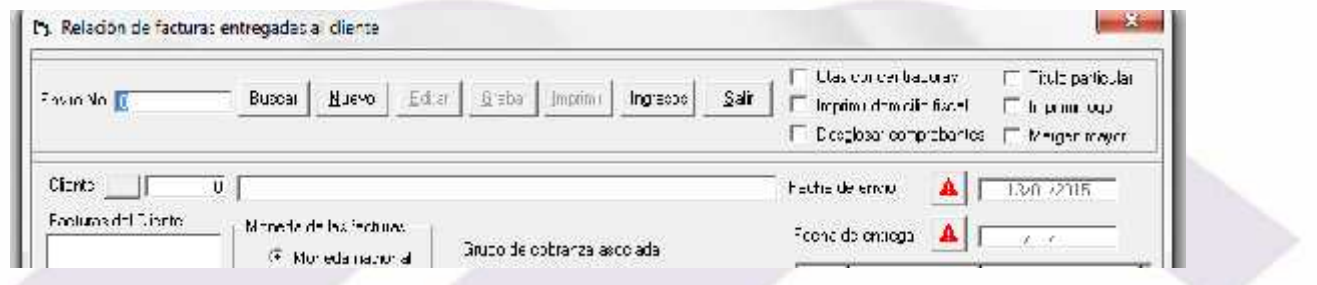

México, Matamoros / Nuevo Laredo / Colombia / Piedras Negras / Tijuana / Altamira / Veracruz / Marzanillo / Lázaro Cárdenas / Mexico AICM / Guanajuato<br>Estados Unidos Laredo, Tx / Brownsylle, Tx / San Diego, Ca

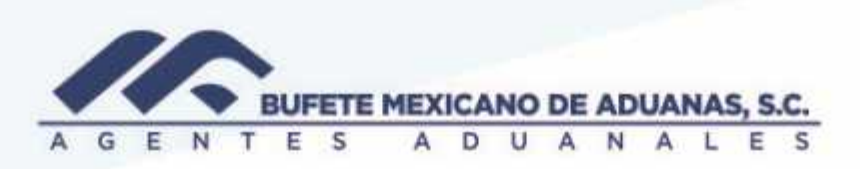

En caso de haber seleccionado la busqueda, el sistema mostrara la siguiente pantalla en donde se debera presionar el boton BUSCAR y se debera realizar la busqueda

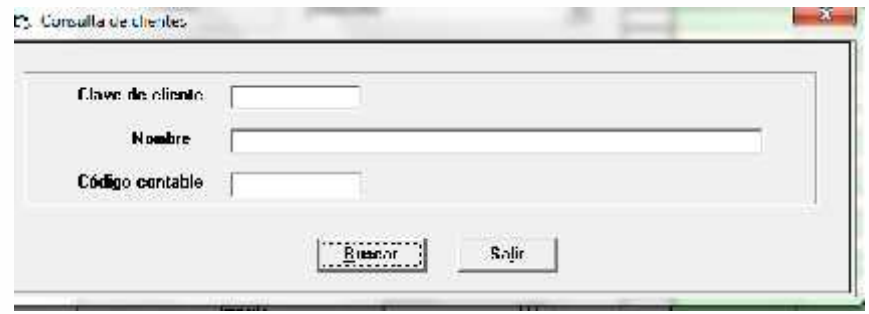

Una vez seleccionado el cliente a enviar la relacion de facturas se presionara el boton SALIR

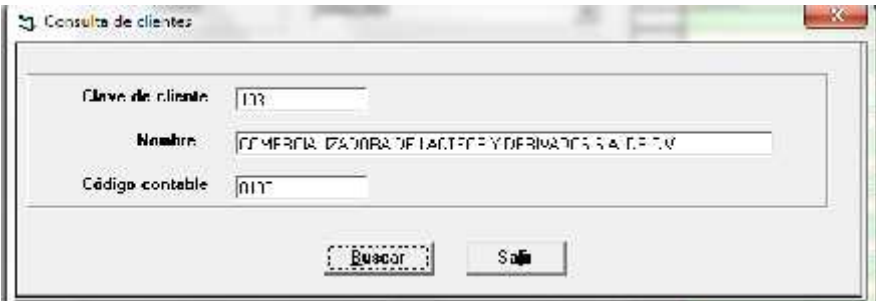

México, Matamoros / Nuevo Laredo / Colombia / Piedras Negras / Tijuana / Altamira / Veracruz / Marzanillo / Lázaro Cárdenas / Mexico AICM / Guanajuato<br>Estados Unidos Laredo, Tx / Brownsylle, Tx / San Diego, Ca

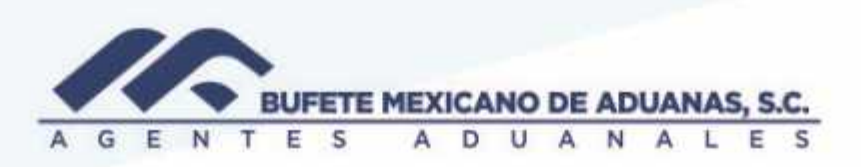

El sistema mostrara el nombre del cliente y el numero de codigo asignado, se debera presionar el boton CARGAR FACTURAS para que el sistema muestre al lado izquiero la relacion de facturas disponibles del cliente seleccionado

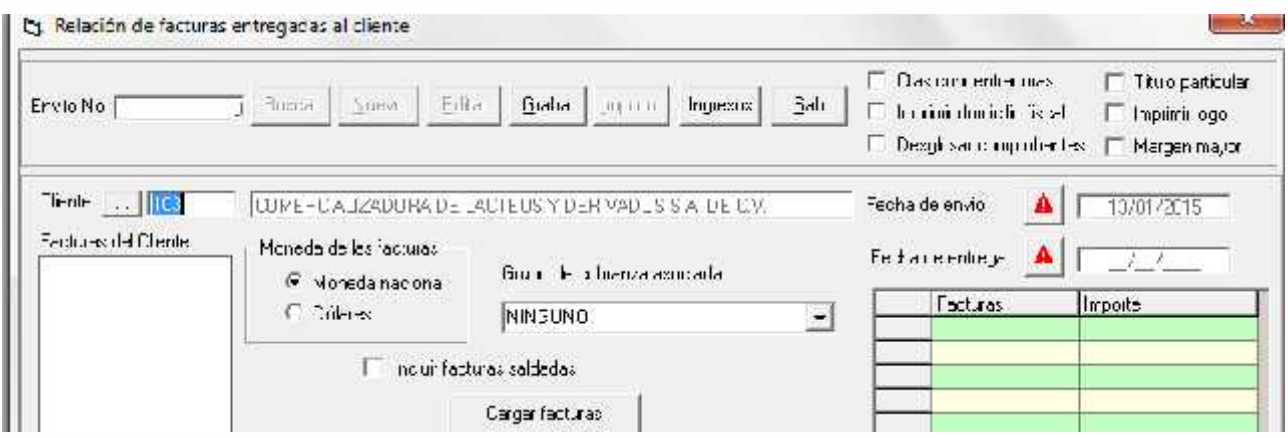

Una vez que se tenga al lado izquierdo la informacion se procedera a realizar la selección, en el campo NUMERO DE GUIA se debera anotar el numero de guia con el que se esta realizando el envio, el campo de CAPTURO se llenara automaticamente al guardar el documento y el usuario a aparecer sera con el que se haya firmado en dicho modulo.

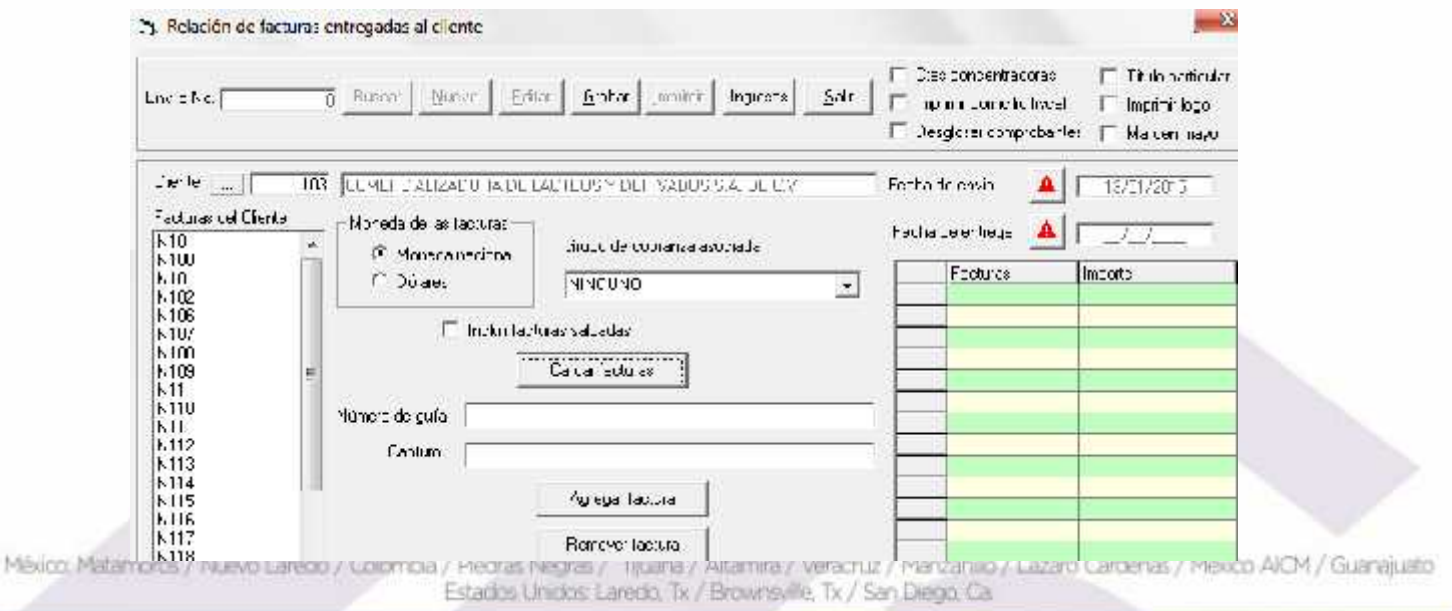

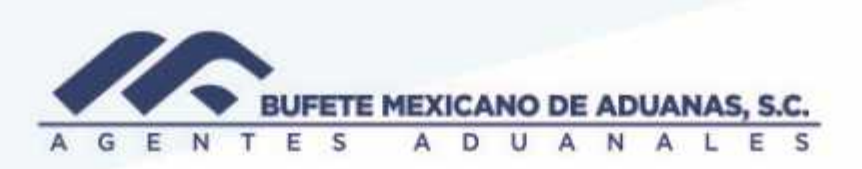

Al posicionarse en la factura a enviar el sistema mostrara el importe de la factura, se tiene la opción de presionar el botón AGREGAR FACTURA o con doble clic en la factura se pasara al lado derecho en donde el sistema iniciara la suma de las cuentas a enviar, en caso de seleccionar alguna factura por error se presionara el botón REMOVER FACTURA

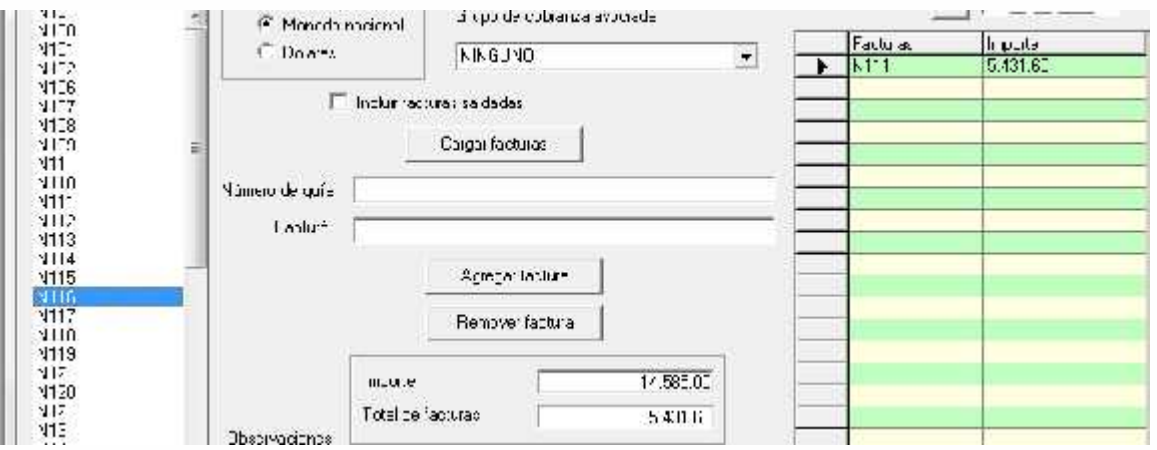

En dicha pantalla existe un campo denominado OBSERVACIONES en donde se anotara la planta a entregar o el contacto al cual se esta enviando la relacion de facturas

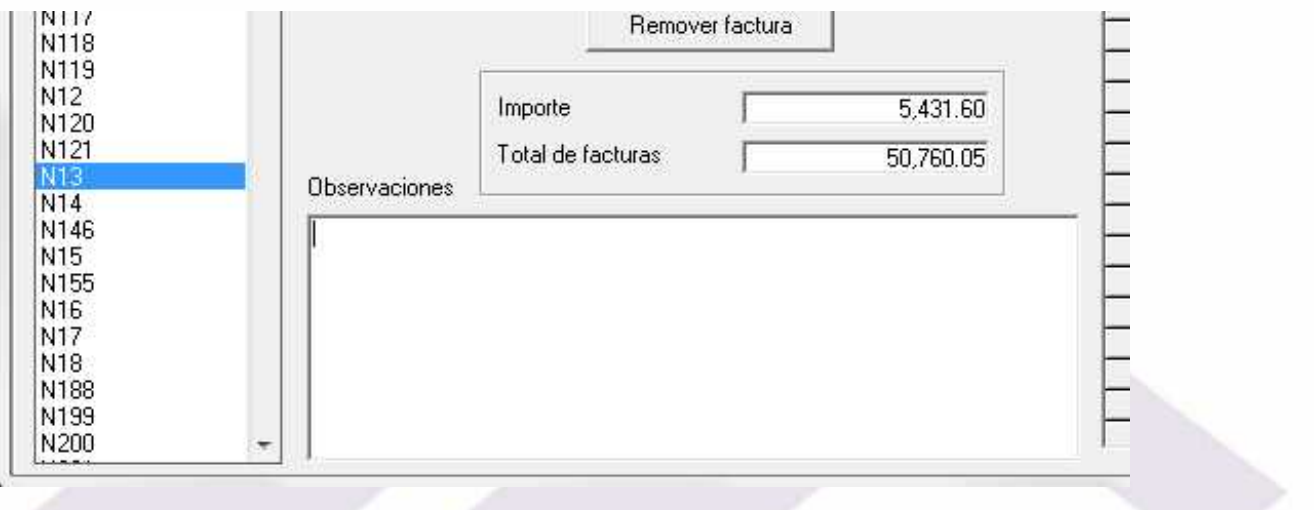

México Matamoros / Nuevo Laredo / Colombia / Piedras Negras / Tijuana / Altamira / Veracruz / Marzanillo / Lázaro Cárdenas / Mexico AICM / Guanajuato Estados Unidos Laredo, Tx / Brownsylle, Tx / San Diego, Ca.

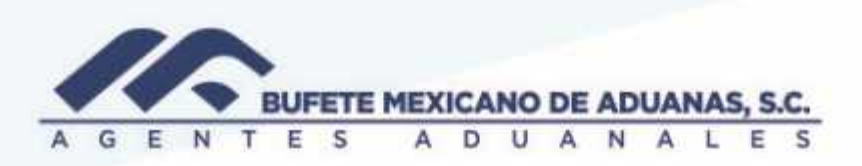

Una vez terminada la captura se presionara el boton GRABAR se seleccionaran las casillas TITULO PARTICULAR e IMPRIMIR LOGO para posteriormente presionar el boton IMPRIMIR

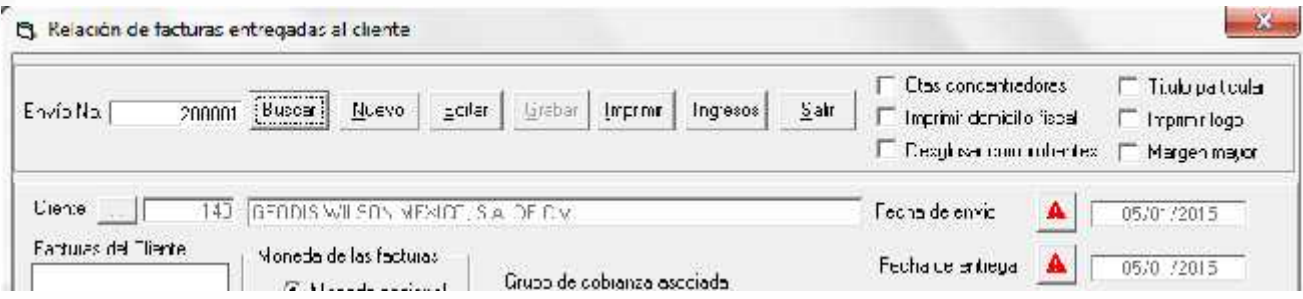

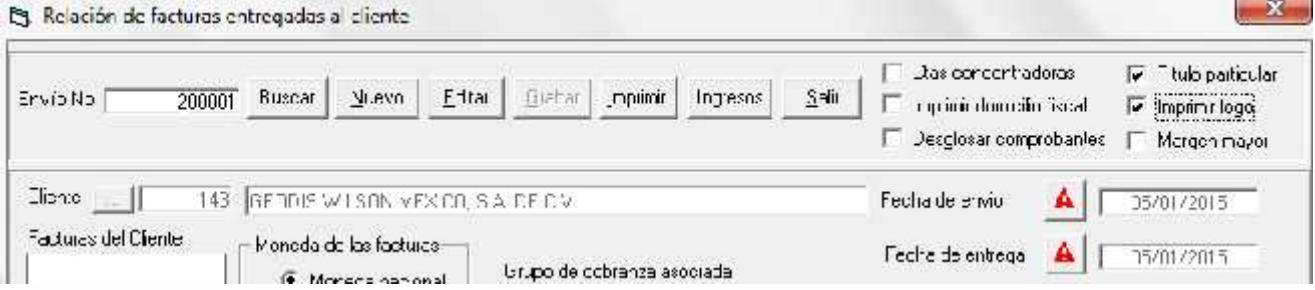

México Matamoros / Nuevo Laredo / Colombia / Piedras Negras / Tijuana / Altamira / Veracruz / Manzanillo / Lázaro Cárdenas / Mexico AICM / Guanajusto<br>Estados Unidos Laredo, Tx / Brownsylle, Tx / San Diego, Ca

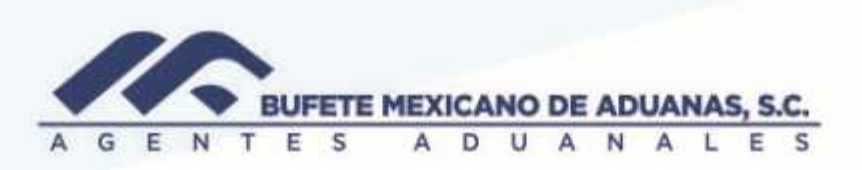

El sistema mostrara la relacion de facturas seleccionadas anteriormente e indicara al cliente las cuentas bancarias en donde podra realizar el pago

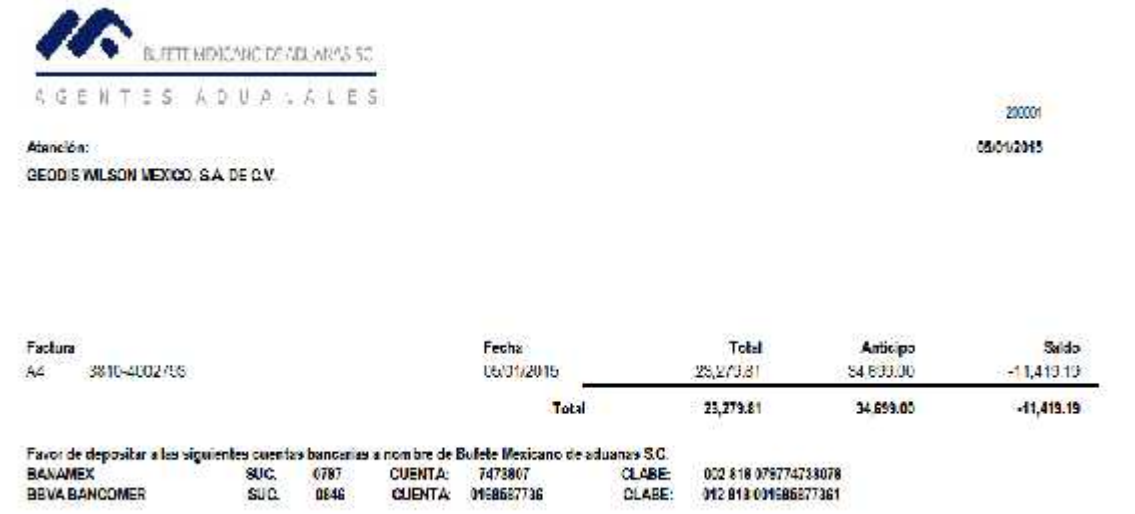

En caso de que existan clientes a los cuales se les tenga que desglosar todos los gastos comprobados que se están enviando, se seleccionara la casilla DESGLOSAR COMPROBANTRES y posteriormente se presionara el botón IMPRIMIR

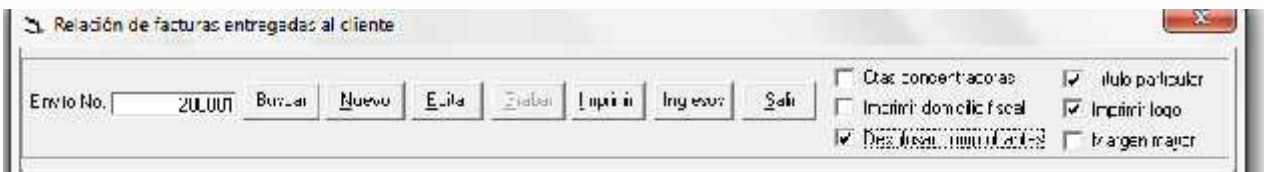

México Matamoros / Nuevo Laredo / Colombia / Piedras Negras / Tijuana / Altamira / Veracruz / Manzanillo / Lázaro Cárdenas / Mexico AICM / Guanajusto<br>Estados Unidos Laredo, Tx / Brownsylle, Tx / San Diego, Ca

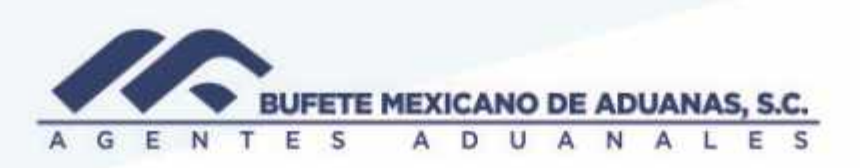

El sistema mostrara la relacion de la factura asi como todos los gastos que se le estan enviando.

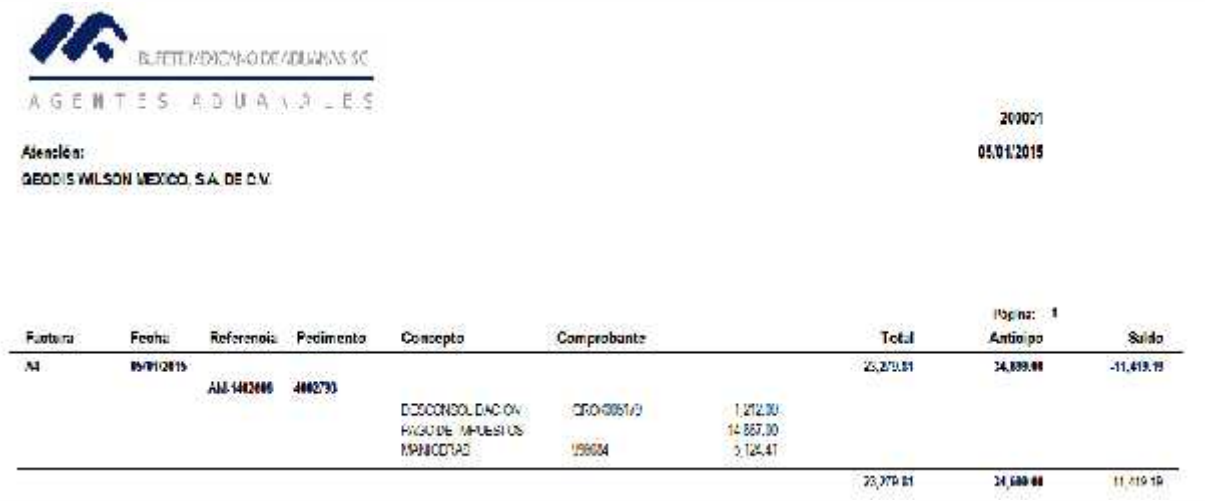

México: Matamoros / Nuevo Laredo / Colombia / Piedras Negras / Tijuana / Altamira / Veracruz / Marzanillo / Lázaro Cárdenas / Mexico AICM / Guanajuato<br>Estados Unidos: Laredo, Tx / Brownsylle, Tx / San Diego, Ca

# www.bmasc.com

Página | 7